# **RTV Setup Guide**

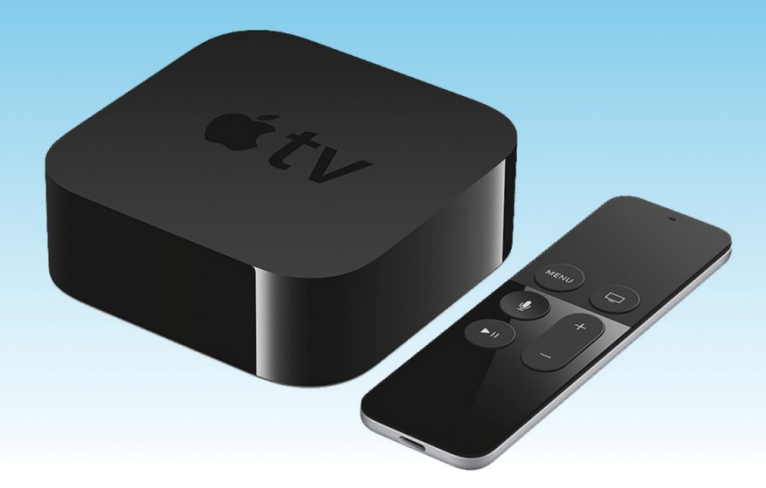

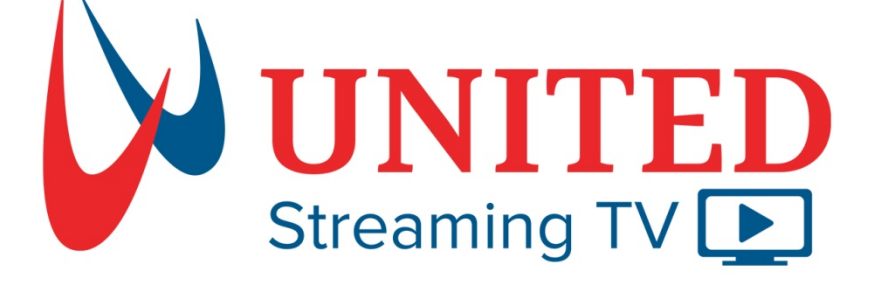

## $www.$ unitedstreaming.tv

#### **Please read the following instructions carefully before you begin**

Before you start, make sure you know your wireless network name (and password if the network is password-protected). If you're using a wired network, use an Ethernet cable to connect your Apple TV.

### **Create your Apple ID for Apple TV**

Your Apple ID is the account you use for just about everything you do on Apple TV including downloading apps from the App Store.

If you already have an Apple ID, enter it when you first set up AppleTV. If you don't already have an Apple ID, you can create one by following the below steps to download Apple iTunes.

**Step 1.** Visit the Apple iTunes webpage by typing [www.apple.com/itunes](http://www.apple.com/itunes) in your internet browser

**Step 2.** Click on **Download** in the menu bar Music Video **Download** Overview Charts **Step 3.** Click on **Download now (64-bit) A** iTunes for Windows Download now (64-bit)

**Step 4.** Follow the install prompts once iTunes begins to download, then click **Finish** when download is complete.

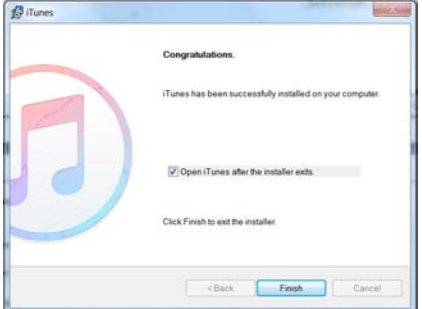

**Step 5.** Launch iTunes, click on **Account**, then select **Sign in…**

Create New Apple ID **Step 6.** Click on

**Step 7.** Fill in the required fields with your Email address and password, then click **Continue**

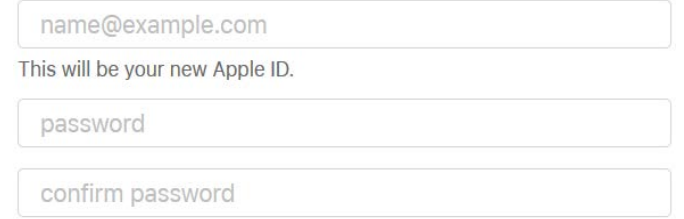

**Step 8.** Fill in the Personal Account information, then click **Continue.**

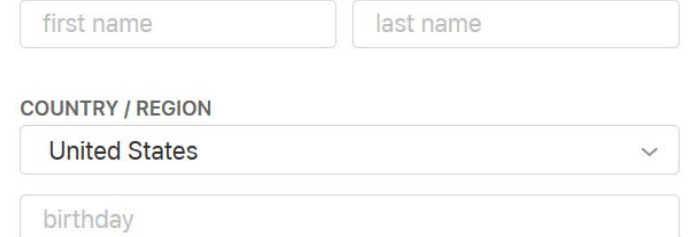

**Step 9.** The UnitedTV App is Free to download, yet Apple requires a form of payment method to be on file for their App store use. You may select **None** as a form of payment that will not require a Credit Card!

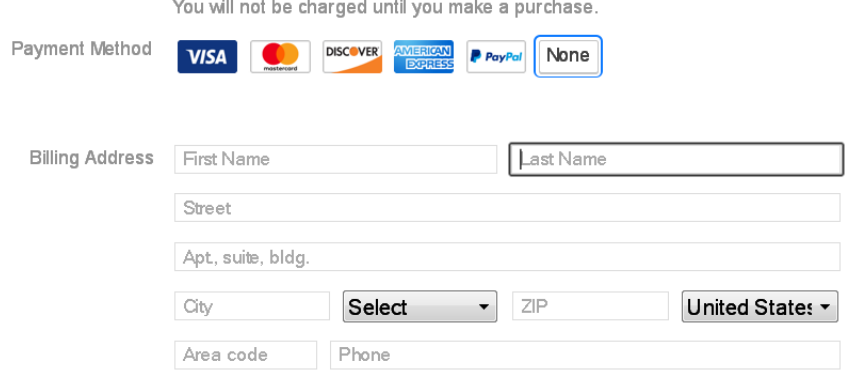

**Step 10.** An email with a verification code will be sent to your Email address used previous step 7.

**Step 11.** Click **Continue** to complete the Apple ID creation process.

You may now continue to **Connect Apple TV Device to your TV & Wi-Fi** Tutorial to connect your device.

## **Connect Apple TV to your TV and WiFi**

**Step 1**. Connect power cord into the AppleTV Device and the other end into wall outlet.

**Step 2.** Connect one end of an HDMI cable (not included) to a HDMI port on the back of your TV. Connect the other end to the HDMI port on your Apple TV device.

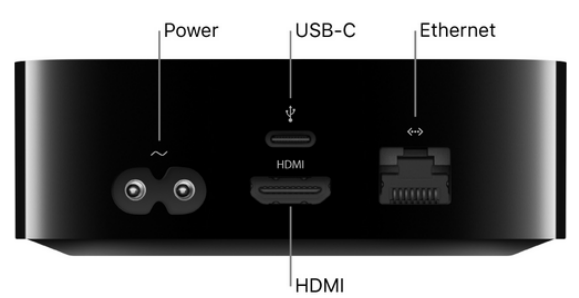

**Step 3.** Turn on your TV, then select the HDMI input that's connected to your Apple TV. (On some televisions, this may occur automatically.)

#### **Step 4.**

Use the Touch surface & buttons on the Siri Remote to Navigate, Select, Open apps & Search content.

**Multidirectional navigation** Move your thumb in any direction and the action is mirrored on your TV screen.

**Click anywhere** Simply click anywhere on the glass Touch surface to make your selection

#### Precise time-scrubbing

Swipe quickly with a sweeping motion to fast-forward and rewind across large amounts of time. Or swipe with smaller, more precise movements to go almost frame by frame.

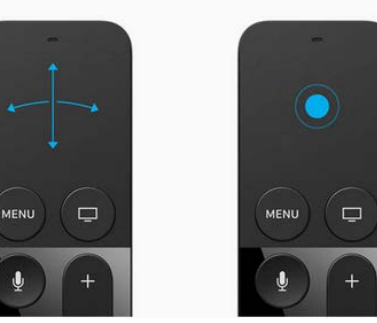

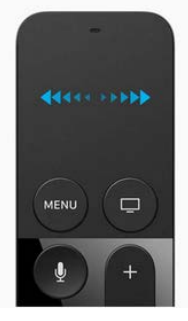

**Step 5.** Follow the onscreen setup instructions

- **a.** Select Language preference
- **b.** Select Country **United States**
- **c.** Siri & Dictation, select **Use Siri** (this allows voice control with the remote)
- **d.** Select **Set Up Manually**
- **e.** Select your Wi-Fi Network (*If you do not have a Wi-Fi router, one can be leased from United Telcom.*)
- **f.** Enter your Apple id Apple ID/Email Address frien select **Continue.** (you may perform this step by pressing and holding the Mic  $\bigcirc$  button on the remote and verbally spelling your Apple ID email address into the remote)
- **g.** Enter your Apple id Password **\_\_\_\_\_\_\_\_\_\_\_\_\_\_\_\_\_\_\_\_\_\_\_\_\_\_\_**, then select **Continue.**

(you may perform this step by pressing and holding the Mic  $\mathbb Q$  button on the remote and verbally spelling your AppleID password into the remote)

- **h.** Select **Accept** to agree to Apple TV's Terms and Conditions
- **i.** Have a TV Provider? Select **Not Now**
- **j.** Select where your Apple Device is located in your home
- **k.** Select: **Enable Location Services**
- **l.** Select if you would like your AppleTV device to use Screen Savers
- **m.** Select if you would like your AppleTV device to send Analytics
- **n.** Select **Agree** to Apple TV's Terms and Conditions

*CONGRATUALTIONS!* Your Apple TV device is now successfully connected to your TV and United Internet. You may now follow **Add United Streaming TV App to your AppleTV Device** tutorial on the following pages.

## **Adding UnitedTV App to your AppleTV**

**Step 1.** Once you have sign-up for United Streaming TV with one of our Customer Representatives, you will receive an Email from United. If you have not received this email, check your spam folder.

**Step 2. Click** on **Create Password** to setup your password. This password will be used to login to your United Streaming TV App.

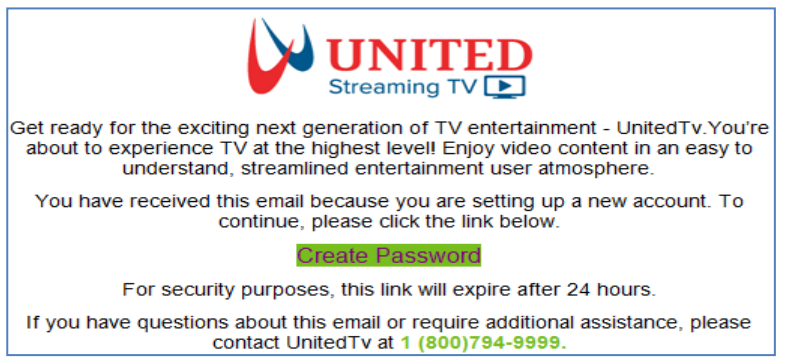

**Step 3.** Download the App to your Device by following the below steps.

**Step 4.** From your Apple TV, select the App Store icon

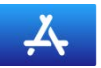

**Step 5.** At the top of the Menu, select **Search**

**Step 6.** Type **UnitedTV** in the search bar. (you may also perform this step by pressing and holding the Mic  $\bigcirc$  button on the remote and saying "United" into the remote)

**Step 7.** Find and Select the "United Streaming TV" app

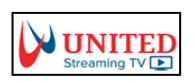

**Step 8.** Select **Get**

**Step 9.** Select the Email used for your AppleID, if it is not in the list you may select *Enter New…* to type in the AppleID email address.

**Step 10.** Type in your AppleID password. (You may also enter the password by pressing and holding the mic  $\theta$  button and verbally spelling your password).

**Step 11.** If this is first time using your AppleTV, you will be asked about requiring a password for any future App purchases. We suggest selecting **Always Require**.

*The United Streaming TV App will now begin to Download* and will take a few minutes to complete.

**Step 12.** Launch the United Streaming TV App, the proceed to Login.

**Step 13.** Enter your Email address. Note: The Username is the Email address you've supplied to United for account activation

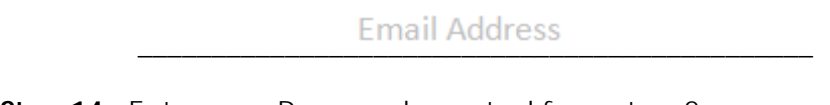

**Step 14.** Enter your Password created from step 2

\_\_\_\_\_\_\_\_\_\_\_\_\_\_\_\_\_\_\_\_\_\_\_\_\_\_\_\_\_\_\_\_\_\_\_\_\_\_\_\_\_\_\_\_\_\_

**Step 15.** Click **Sign-In**

CONGRATULATIONS!!!

You are now ready to enjoy the Future of TV Entertainment.

Spend a few minutes exploring the buttons on your AppleTV Remote that control the in App Navigation. Below are a few examples to get you started.

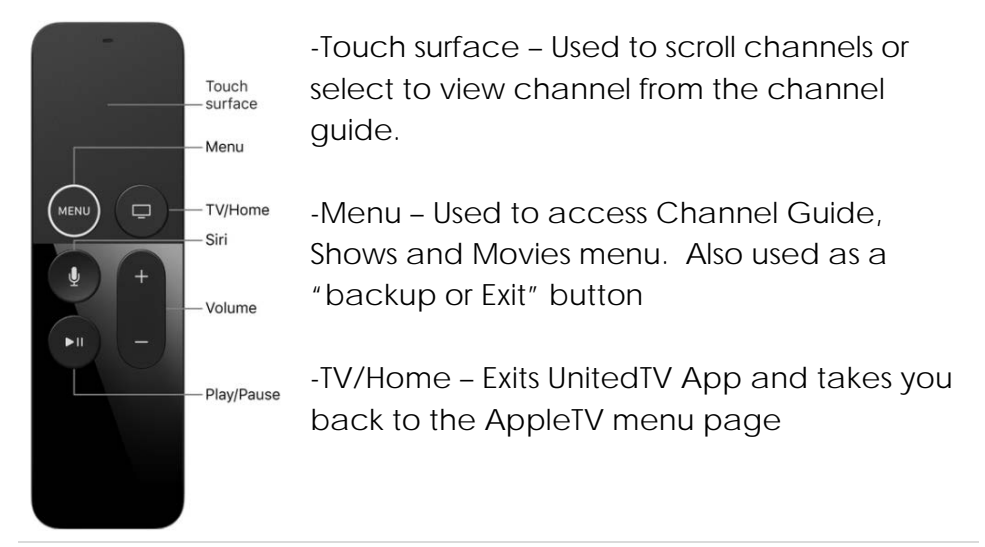

United Communications Assn, Inc. 1107 McArtor Road Dodge City, KS 67801

800-794-9999

tvsupport@unitedtelcom.net